Version 2.1 November 2021 702P08318

## Integrierte McAfee®-Steuerung

Konfigurationshandbuch für McAfee® ePO™

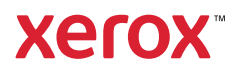

© 2021 Xerox Corporation. Alle Rechte vorbehalten. Rechte für unveröffentlichte Werke vorbehalten gemäß den Urheberrechtsgesetzen der USA. Der Inhalt dieses Dokuments darf ohne Einwilligung der Xerox Corporation in keinerlei Form reproduziert werden.

Der Urheberrechtsschutz erstreckt sich auf sämtliche gesetzlich zulässigen oder bewilligten urheberrechtsfähigen Materialien und Informationen beliebiger Art, einschließlich der mit den Softwareprogrammen erzeugten Materialien, die auf dem Bildschirm angezeigt werden, so z. B. Schriften, Muster, Symbole, Bildschirmanzeigen usw.

Xerox® und Xerox samt Bildmarke®, Phaser®, PhaserSMART®, PhaserMatch®, PhaserCal®, PhaserMeter™, CentreWare®, PagePack®, eClick®, PrintingScout®, Walk-Up®, WorkCentre®, FreeFlow®, Scan to PC Desktop®, MeterAssistant®, SuppliesAssistant®, Xerox Secure Access Unified ID System®, Xerox Extensible Interface Platform®, ColorQube®, ConnectKey®, Global Print Driver®, VersaLink®, AltaLink® und Mobile Express Driver® sind Marken der Xerox Corporation in den USA und/oder anderen Ländern.

Adobe® Reader®, Adobe® Type Manager®, ATM™, Flash®, Macromedia®, Photoshop® und PostScript® sind Marken von Adobe Systems Incorporated in den USA und/oder anderen Ländern.

Microsoft®, Windows Vista®, Windows® und Windows Server® sind Marken der Microsoft Corporation in den USA und anderen Ländern.

McAfee®, ePolicy Orchestrator® und McAfee ePO™ sind Marken von McAfee Inc. in den USA und anderen Ländern.

SGI® und IRIX® sind Marken von Silicon Graphics International Corp. oder ihrer Zweigunternehmen in den USA und/oder anderen Ländern.

Sun, Sun Microsystems und Solaris sind Marken von Oracle und/oder seiner verbundenen Unternehmen in den USA und anderen Ländern.

UNIX® ist eine Marke in den USA und anderen Ländern, für die durch X/Open Company Limited Exklusivlizenzen erteilt werden.

Wi-Fi CERTIFIED Wi-Fi Direct® ist eine Marke von Wi-Fi Alliance.

## Inhaltsverzeichnis

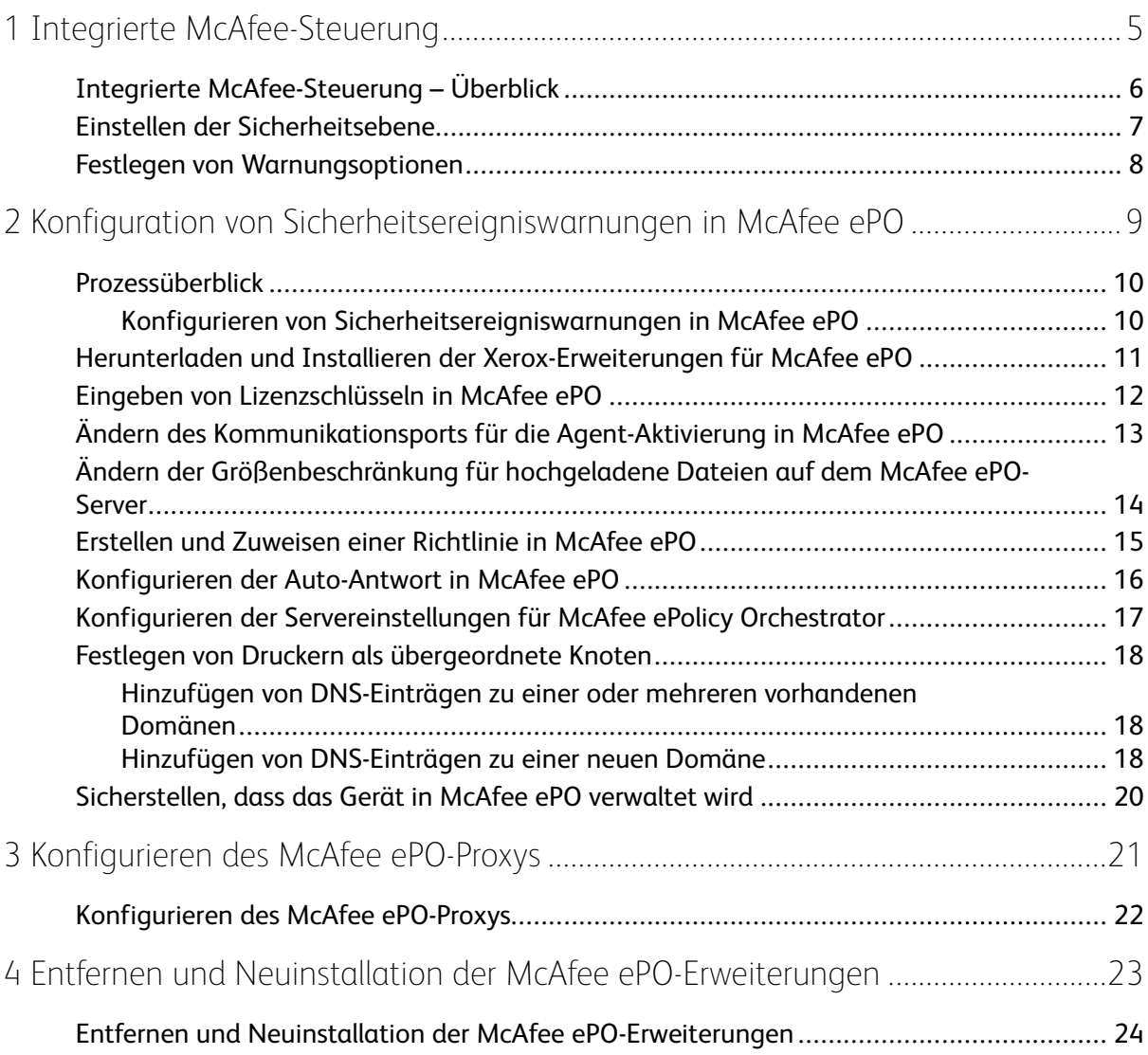

Inhaltsverzeichnis

4 Integrierte McAfee®-Steuerung Konfigurationshandbuch für McAfee® ePO™

## <span id="page-4-0"></span>Integrierte McAfee-Steuerung

Inhalt dieses Kapitels:

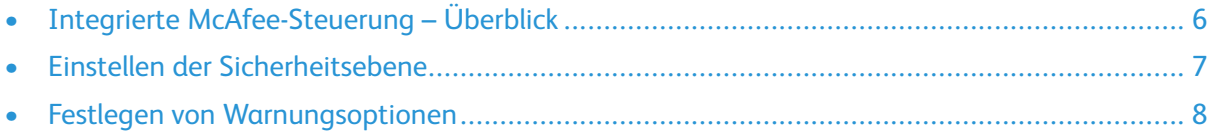

1

### <span id="page-5-0"></span>Integrierte McAfee-Steuerung – Überblick

Nach der Installation von McAfee® ePolicy Orchestrator™ (ePO) auf dem Server können Xerox-Multifunktionsdrucker mit integrierter McAfee-Steuerung anhand dieser Anleitung hinzugefügt werden.

McAfee Embedded Control umfasst die folgenden zwei Sicherheitsfunktionen:

- "Erweiterte Sicherheit" sorgt für die Wahrung der Integrität der Druckersoftwäre durch Überwachung der Systemdateien. Bei nicht autorisierten Änderungen an einer Systemdatei wird eine Warnung ausgegeben.
- Integrity Control ist eine Softwareoption, die über erweiterte Sicherheitsfunktionen verfügt und die Ausführung nicht autorisierter ausführbarer Dateien meldet bzw. verhindert. Diese Option wird durch Eingabe eines Funktionsinstallationsschlüssels auf der Seite "Funktionsinstallation" aktiviert. Der Funktionsinstallationsschlüssel wird beim Xerox-Partner angefordert.

Der Drucker kann so konfiguriert werden, dass bei Auftreten eines Sicherheitsereignisses eine E-Mail-Benachrichtigung gesendet wird. Es stehen verschiedene Benachrichtigungsmethoden zur Auswahl.

Die E-Mail-Benachrichtigungen können direkt an den jeweiligen Benutzer oder eine zentrale Managementanwendung gesendet werden, z. B.

- McAfee® ePolicy Orchestrator™ (ePO)
- Xerox® CentreWare® Web
- Xerox® Device Manager

Weitere Informationen zu McAfee ePO und zur integrierten McAfee-Steuerung siehe [www.mcafee.](http://www.mcafee.com) [com.](http://www.mcafee.com)

#### <span id="page-6-0"></span>Einstellen der Sicherheitsebene

Sofern nicht McAfee Integrity Control gekauft wurde, empfiehlt Xerox, die Standardeinstellung für die Sicherheitsstufe ("Erweiterte Sicherheit)" beizubehalten.

Die integrierte McAfee-Steuerung umfasst die folgenden zwei Sicherheitsstufen:

- Erweiterte Sicherheit
- Integrity Control

**Hinweis:** Die Sicherheitsebene nur einstellen, sofern dies notwendig ist. Der Drucker ist standardmäßig mit einer verbesserten Sicherheitsebene ausgestattet, die in vielen Fällen ausreichend ist.

- 1. Im Embedded Web Server für den Multifunktionsdrucker auf **Properties > Security** (Eigenschaften > Sicherheit) klicken.
- 2. Auf **Integrierte McAfee-Steuerung** klicken.
- 3. Zum Aktivieren der Funktionen von McAfee Embedded Control und Konfigurieren der Warnungsoptionen auf **Bearbeiten** klicken.
- 4. Zum Festlegen der Sicherheitsebene unter "Sicherheitsebene" die Option **Erweiterte Sicherheit** bzw. **Integrity Control** wählen.
- 5. Wurde für "Sicherheitsebene" die Option "Erweitere Sicherheit" ausgewählt, auf **Speichern** klicken.
- 6. Wurde für "Sicherheitsebene" die Option "Integrity Control" ausgewählt, auf **Weiter** klicken und den Funktionsinstallationsschlüssel eingeben. Anschließend auf **Anwenden** klicken.

**Hinweis:** Nach dem Ändern der Sicherheitsstufe wird der Drucker neu gestartet. Dieser Vorgang dauert eine Weile.

#### <span id="page-7-0"></span>Festlegen von Warnungsoptionen

Der Drucker kann so konfiguriert werden, dass bei Auftreten eines Sicherheitsereignisses eine Warnung ausgegeben wird.

Warnungsoptionen festlegen:

- 1. Im Embedded Web Server für den Multifunktionsdrucker auf **Properties > Security** (Eigenschaften > Sicherheit) klicken.
- 2. Auf **Integrierte McAfee-Steuerung** klicken.
- 3. Zur Konfiguration von Warnungsoptionen auf **Bearbeiten** klicken.
- 4. Drucker konfigurieren, um E-Mail-Warnungen zu senden:
	- a. Unter "Am Gerät" auf **E-Mail-Benachrichtigung** und dann auf **Speichern** klicken.
	- b. Neben "E-Mail-Benachrichtigung" unter "Maßnahme" auf **Bearbeiten** klicken.
	- c. Unter "Empfängergruppenadressen" gültige E-Mail-Adressen für jede relevante Gruppe (1, 2 oder 3) eingeben.
	- d. Für jede Gruppe mit E-Mail-Adressen **Gruppe aktivieren** wählen.
	- e. Unter "Recipient Group Preferences" (Gruppenvoreinstellungen) für die integrierte McAfee-Steuerung jede Gruppe auswählen, für die Warnungen empfangen werden sollen: **Gruppe 1**, **Gruppe 2** und **Gruppe 3**.
	- f. Auf "Anwenden" klicken.
	- g. Bei der Aufforderung auf "OK" klicken.
- 5. Die Warnungsmethode konfigurieren.
	- Um den Drucker so zu konfigurieren, dass er Benachrichtigungen an McAfee ePolicy Orchestrator Server sendet, unter "Remote-Lösungen von McAfee" die Option **McAfee ePolicy Orchestrator-Server** wählen.
	- Wenn die Druckerverwaltung mithilfe von Xerox® CentreWare® erfolgt, können die Einstellungen für Sicherheitswarnungen über Xerox® CentreWare® Web konfiguriert werden.
	- Bei der Xerox-Druckerverwaltung können mithilfe von Xerox® Device Manager Sicherheitswarnungen von den registrierten Druckern gesendet werden.
	- **Hinweis:** Wenn die McAfee Embedded Control-Funktionen aktiviert sind, werden Sicherheitsereignisse auch im Prüfprotokoll geloggt.

## <span id="page-8-0"></span>Konfiguration von Sicherheitsereigniswarnungen in McAfee ePO

Inhalt dieses Kapitels:

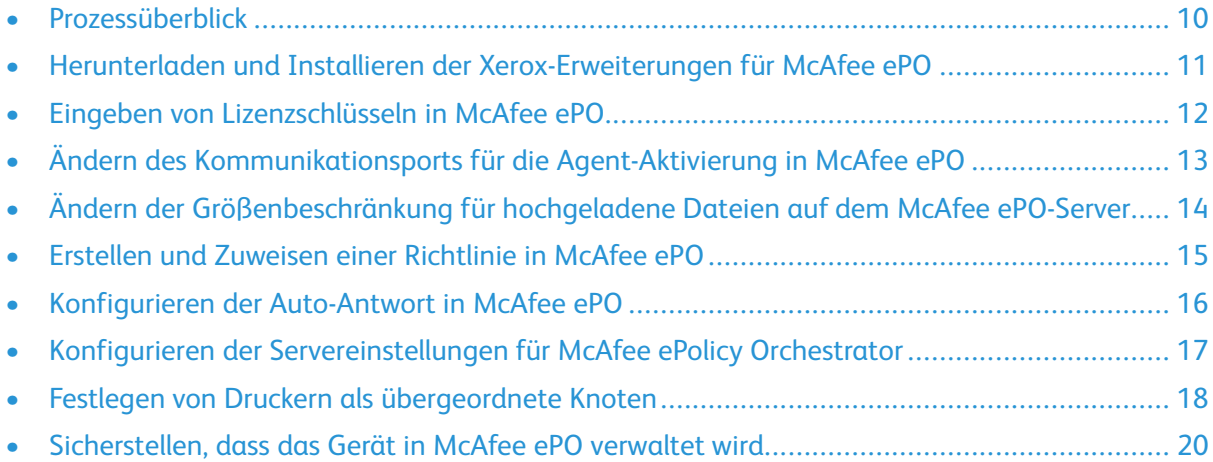

#### <span id="page-9-0"></span>Prozessüberblick

In dieser Übersicht sind die Schritte, die zum Konfigurieren von Sicherheitswarnungen in McAfee ePO nacheinander ausgeführt werden müssen, beschrieben.

#### <span id="page-9-1"></span>Konfigurieren von Sicherheitsereigniswarnungen in McAfee ePO

Zum Konfigurieren von Sicherheitswarnungen in McAfee ePO die folgenden Schritte in der angegebenen Reihenfolge ausführen:

- 1. Die McAfee ePO-Serversoftware erwerben und installieren. Weitere Informationen sind vom McAfee-Partner vor Ort sowie unter [www.mcafee.com](http://www.mcafee.com) erhältlich.
- 2. Für die Xerox® Erweiterungen für McAfee ePO ist Microsoft .NET Framework erforderlich. Microsoft .NET Framework 4.0 oder höher herunterladen und installieren. Weitere Informationen siehe [www.microsoft.com.](http://www.microsoft.com)

**Hinweis:** Welche .NET-Version benötigt wird, hängt vom SQL-Server ab, der auf dem ePO-Server verwendet wird.

**Hinweis:** Wenn dieses Verfahren nicht ausgeführt wurde, wird beim Öffnen der Xerox-Multifunktionsdrucker-Erweiterung die Meldung **Error-2** angezeigt.

- 3. Die Xerox® Erweiterungen für McAfee ePO herunterladen und installieren. Weitere Informationen siehe Herunterladen und Installieren der [Xerox-Erweiterungen](#page-10-0) für McAfee ePO.
- 4. Lizenzschlüssel in McAfee ePO eingeben. Weitere Informationen siehe [Eingeben](#page-11-0) von [Lizenzschlüsseln](#page-11-0) in McAfee ePO.
- 5. Den Standardkommunikationsport für die Agent-Aktivierung in McAfee ePO ändern, um sicherzustellen, dass die Kommunikation zwischen dem Drucker und dem McAfee ePO-Server möglich ist. Weitere Informationen siehe Ändern des [Kommunikationsports](#page-12-0) für die Agent-[Aktivierung](#page-12-0) in McAfee ePO.
- 6. Die Größenbeschränkung für hochgeladene Dateien auf dem McAfee ePO-Server ändern, um Druckersoftwareupdates zu ermöglichen. Die Größenbeschränkung für hochgeladene Dateien muss größer sein als die Größe der Xerox® Drucker-Softwareupdatedatei. Weitere Informationen siehe Ändern der [Größenbeschränkung](#page-13-0) für hochgeladene Dateien auf dem McAfee [ePO-Server.](#page-13-0)
- 7. Sicherstellen, dass Sicherheitsereigniswarnungen in Echtzeit gesendet werden. Eine Sicherheitsrichtlinie erstellen und in McAfee ePO mit den Xerox® Druckern verknüpfen. Weitere Informationen siehe Erstellen und [Zuweisen](#page-14-0) einer Richtlinie in McAfee ePO.
- 8. Die Auto-Antwort in McAfee ePO konfigurieren, um sicherzustellen, dass E-Mails bei Sicherheitsereignissen automatisch gesendet werden. Weitere Informationen siehe [Konfigurieren](#page-15-0) der Auto-Antwort in McAfee ePO.
- 9. Auf der Seite "Integrierte McAfee-Steuerung" von Embedded Web Server für den Multifunktionsdrucker die Informationen zum McAfee ePO-Server eingeben. Weitere Informationen siehe Konfigurieren der [Servereinstellungen](#page-16-0) für McAfee ePolicy Orchestrator.
- 10. Im Netzwerk Drucker als übergeordnete Knoten festlegen. Weitere Informationen siehe Festlegen von Druckern als [übergeordnete](#page-17-0) Knoten.
- 11. Sicherstellen, dass das Gerät in McAfee ePO verwaltet wird. Weitere Informationen siehe [Sicherstellen,](#page-19-0) dass das Gerät in McAfee ePO verwaltet wird.
- 12. McAfee ePO-Proxy konfigurieren. Weitere Informationen siehe [Konfigurieren](#page-21-0) des McAfee ePO-[Proxys.](#page-21-0)
	- 10 Integrierte McAfee®-Steuerung Konfigurationshandbuch für McAfee® ePO™

#### <span id="page-10-0"></span>Herunterladen und Installieren der Xerox-Erweiterungen für McAfee ePO

- 1. Xerox® Erweiterungen ansteuern und herunterladen. Die Erweiterungen sind in einer **ZIP-Datei** enthalten.
	- a. Zum Aufrufen der Xerox® Supportwebsite [www.xerox.com/office/support](http://www.office.xerox.com/cgi-bin/printer.pl?APP=%3cSelect%20Value%3e&Page=Color&PgName=tech&Language=English) in die Adresszeile des Webbrowsers eingeben.
	- b. Zum Aufrufen der Supportseite für das jeweilige Gerät im Feld "Suche" das Gerätemodell eingeben und anschließend die **Eingabetaste** drücken.
	- c. In der Ergebnisliste auf **Treiber und Downloads** klicken.
	- d. Im Dropdownmenü "Betriebssystem" das Serverbetriebssystem auswählen.

**Hinweis:** Darauf achten, dass es sich bei dem ausgewählten Betriebssystem um das Serverbetriebssystem und nicht um das Betriebssystem des Computers handelt.

- e. Unter "Dienstprogramme und Anwendungen" auf **Xerox Extension for McAfee ePolicy Orchestrator (ePO)** (Xerox-Erweiterung für McAfee ePolicy Orchestrator (ePO)) klicken.
- f. Den Lizenzvertrag lesen und dann auf **Akzeptieren** klicken.
- 2. **ZIP-Datei** öffnen und die beiden komprimierten Erweiterungsdateien in einen temporären Ordner kopieren. Die **.zip**-Erweiterungsdateien nicht öffnen.
- 3. Die **.zip**-Erweiterungsdateien in McAfee ePO installieren.
	- a. McAfee ePO-Webschnittstelle aufrufen unter: https://servername.domain:8443.
	- b. **Menu > Software > Extensions** (Menü > Software > Erweiterungen) auswählen.
	- c. Oben links auf **Erweiterung installieren** klicken.
	- d. Den temporären Ordner ansteuern, eine Erweiterungsdatei im Format **.zip** auswählen und öffnen.
	- e. Auf "OK" klicken.

**Hinweis:** Wenn bei der Installation gemeldet wird, dass die Solidcore-Erweiterung bereits installiert ist, die vorhandene Solidcore-Erweiterung entfernen. Wenn die Installation abgeschlossen ist, die von Xerox bereitgestellte Software erneut installieren und die Solidcore-Erweiterung aktualisieren. Weitere Informationen siehe Entfernen und Neuinstallation der McAfee [ePO-Erweiterungen.](#page-23-0)

- f. Die andere Erweiterungsdatei im Format **.zip** installieren.
- 4. Zum weiteren Konfigurieren der Sicherheitswarnungen mit Eingeben von [Lizenzschlüsseln](#page-11-0) in [McAfee](#page-11-0) ePO fortfahren.

#### <span id="page-11-0"></span>Eingeben von Lizenzschlüsseln in McAfee ePO

- 1. McAfee ePO-Webschnittstelle aufrufen unter: https://servername.domain:8443.
- 2. **Menu > Configuration > Server Settings** (Menü > Konfiguration > Servereinstellungen) auswählen.
- 3. Auf **Solidcore** klicken.
- 4. Unten rechts auf **Edit** (Bearbeiten) klicken.
- 5. Die folgenden Lizenzschlüssel eingeben:
	- Änderungskontrolle: XL17-ZCWK-K7E2-9PZY-OT6V
	- Anwendungskontrolle: ZM7H-FX52-3SFL-TR5Z-MAG3
	- Integritätskontrolle: K5DA-AG51-5AR3-OB99-WTDG
- 6. Auf **Speichern** klicken.
- 7. Zum weiteren Konfigurieren der Sicherheitswarnungen mit Ändern des [Kommunikationsports](#page-12-0) für die [Agent-Aktivierung](#page-12-0) in McAfee ePO fortfahren.

#### <span id="page-12-0"></span>Ändern des Kommunikationsports für die Agent-Aktivierung in McAfee ePO

- 1. McAfee ePO-Webschnittstelle aufrufen unter: https://servername.domain:8443.
- 2. **Menu > Configuration > Server Settings** (Menü > Konfiguration > Servereinstellungen) auswählen.
- 3. Auf **Ports** klicken.
- 4. Unten rechts auf **Edit** (Bearbeiten) klicken.
- 5. Neben "Agent wake-up communication port" (Kommunikationsport für die Agent-Aktivierung) **8083** oder die Nummer eines anderen nicht verwendeten Anschlusses anstelle der Standardportnummer (8081) eingeben.
- 6. Auf "**Speichern**" klicken.
- 7. Zum weiteren Konfigurieren der Sicherheitswarnungen mit Ändern der [Größenbeschränkung](#page-13-0) für [hochgeladene](#page-13-0) Dateien auf dem McAfee ePO-Server fortfahren.

#### <span id="page-13-0"></span>Ändern der Größenbeschränkung für hochgeladene Dateien auf dem McAfee ePO-Server

- 1. Auf dem McAfee ePO-Server das folgende Verzeichnis ansteuern: C:\Programme (x86) \McAfee\ePolicy Orchestrator\Server\conf\orion.
- 2. Mit einem Text-Editor die Datei **orion.properties** öffnen.
- 3. Den Eintrag orion.upload.max.size=90000000 ändern in: orion.upload.max. size=500000000.
- 4. Textdatei speichern.
- 5. ePO-Server neu starten.
- 6. Zum weiteren Konfigurieren der Sicherheitswarnungen mit Erstellen und [Zuweisen](#page-14-0) einer [Richtlinie](#page-14-0) in McAfee ePO fortfahren.

#### <span id="page-14-0"></span>Erstellen und Zuweisen einer Richtlinie in McAfee ePO

- 1. McAfee ePO-Webschnittstelle aufrufen unter: https://servername.domain:8443.
- 2. **Menu > Policy > Policy Catalog** (Menü > Richtlinie > Richtlinienkatalog) auswählen.
- 3. Neben "Product" (Produkt) die Option **McAfee Agent** auswählen.
- 4. Neben "Category" (Kategorie) die Option General (Allgemein) auswählen.
- 5. Zum Erstellen der Richtlinie neben "Meine Standardeinstellung" in der Spalte "Aktionen" auf **Duplizieren** klicken.
	- a. Neben "Name" Folgendes eingeben: MFP Agent.
	- b. Neben "Notes" (Anmerkungen) Folgendes eingeben: **For Xerox endpoints** (Für Xerox-Endpunkte).
	- c. Auf .. OK" klicken.
- 6. Zum Bearbeiten der Richtlinie unter "Name" auf Multifunktionsgeräte-Agent klicken.
- 7. Auf die Registerkarte **Events** (Ereignisse) klicken.
	- a. Ggf. **Ereignisweiterleitung nach Priorität aktivieren** auswählen.
	- b. Neben ..Forward events with a priority equal or greater than " (Weiterleitung von Ereignissen mit einer Priorität größer oder gleich) die Option **Informational** (Zur Information) auswählen.
	- c. Neben "Interval between uploads" (Uploadintervall) Folgendes eingeben: 1.
	- d. Neben "Maximum number of events per upload" (Höchstzahl der Ereignisse pro Upload) Folgendes eingeben: **20**.
	- e. Auf "Speichern" klicken.
- 8. **Menu > Policy > Policy Assignment Rules** (Menü > Richtlinie > Regeln für die Richtlinienzuweisung) auswählen.
- 9. Auf **New Assignment Rule** (Neue Zuweisungsregel) klicken.
	- a. Neben "Name" Folgendes eingeben: **MFP Agent**.
	- b. Auf **Weiter** klicken.
	- c. Auf **Richtlinie hinzufügen** klicken.
	- d. Unter "Produkt" die Option McAfee-Agent und dann unter "Kategorie" die Option **Allgemein** auswählen. Anschließend unter "Richtlinie" als Richtlinienoption **Multifunktionsgeräte-Agent** auswählen.
	- e. Auf **Weiter** klicken.
	- f. Unter "Available Properties" (Verfügbare Eigenschaften) auf **Tag** (Markierung) klicken.
	- g. Unter "Comparison" (Vergleich) die Option **Has tag** (Verfügt über Markierung) auswählen.
	- h. Unter "Value" (Wert) Xerox MFP (Xerox-Multifunktionsdrucker) auswählen.
	- i. Auf "**OK**" klicken.
	- j. Auf **Weiter** klicken.
- 10. Auf "Speichern" klicken.
- 11. Zum weiteren [Konfigurieren](#page-15-0) der Sicherheitswarnungen mit Konfigurieren der Auto-Antwort in [McAfee](#page-15-0) ePO fortfahren.

#### <span id="page-15-0"></span>Konfigurieren der Auto-Antwort in McAfee ePO

Damit Sicherheitsadministratoren automatische E-Mail-Benachrichtigungen empfangen können, muss die Funktion "Auto-Antwort" installiert werden. Eine Benachrichtigung wird gesendet, wenn von der integrierten McAfee-Steuerung auf einem Xerox-Gerät ein Sicherheitsereignis erkannt wurde. Nach der Installation ist das Antwortsystem für all Geräte aktiviert, die zu diesem Zeitpunkt vom EPO-Server bereitgestellt werden. Bei den folgenden Ereignissen wird eine Auto-Antwort für den Xerox-Multifunktionsdrucker ausgelöst: "Lesezugriff verweigert", "Dateischreibzugriff verweigert" und "Ausführung verweigert".

Die Auto-Antwort ist standardmäßig deaktiviert. Zum Aktivieren der automatischen Antwort muss der Sicherheitsadministrator eine gültige E-Mail-Adresse eingeben.

E-Mail-Adresse hinzufügen und Auto-Antwort aktivieren:

- 1. In McAfee ePO **Menu > Automation > Automatic Responses** (Menü > Automatisch > Auto-Antworten) auswählen.
- 2. Auf **New Response** (Neue Antwort) klicken.
	- a. Neben "Name" Folgendes eingeben: **Xerox MFP Alerts** (Warnungen für Xerox-Multifunktionsgeräte).
	- b. Neben "Description" (Beschreibung) Folgendes eingeben: Threat Events (Sicherheitsbedrohungen).
	- c. Unter "Event Group" (Ereigniskategorie) die Option **Solidcore Events** (Solidcore-Ereignisse) auswählen.
	- d. Unter "Event Type" (Ereignistyp) die Option **Client Events** (Clientereignisse) auswählen.
	- e. Unter "Status" auf **Enabled** (Aktiviert) klicken.
	- f. Auf **Weiter** klicken.
- 3. Auf **Event** (Ereignis) klicken.
	- a. Unter "Value" (Wert) Folgendes auswählen: **File Created** (Datei erstellt), **File Deleted** (Datei gelöscht), **File Modified** (Datei geändert), **Execution Denied** (Ausführung verweigert) sowie **File Read Denied** (Lesezugriff verweigert). Anschließend auf das Plus-Symbol (**+**) klicken, um eine Zeile zu erstellen.
	- b. Unter "Recipients" (Empfänger) die E-Mail-Adresse eingeben.
	- c. Auf **Next** (Weiter) und dann auf **Save** (Speichern) klicken.
- 4. Unter "Aggregation" neben "Throttling" (Begrenzung) die Option **Trigger this response if multiple events occur every 1 hour** (Diese Antwort beim stündlichen Auftreten von mehreren Ereignissen auslösen) auswählen.
- 5. Auf der Registerkarte "Actions" (Aktionen) die Option Send Email (E-Mail senden) auswählen.
- 6. Auf **Next** (Weiter) und dann auf **Save** (Speichern) klicken.
- 7. Zum weiteren Konfigurieren der Sicherheitswarnungen mit [Konfigurieren](#page-16-0) der [Servereinstellungen](#page-16-0) für McAfee ePolicy Orchestrator fortfahren.

#### <span id="page-16-0"></span>Konfigurieren der Servereinstellungen für McAfee ePolicy Orchestrator

- 1. Im Embedded Web Server für den Multifunktionsdrucker auf **Properties > Security** (Eigenschaften > Sicherheit) klicken.
- 2. Auf **Integrierte McAfee-Steuerung** klicken.
- 3. Auf der Seite "Integrierte McAfee-Steuerung" neben "Sicherheitsstufen des Geräts" auf **Bearbeiten** klicken.
- 4. **McAfee ePolicy Orchestrator-Server** auswählen und anschließend auf **Speichern** klicken.
- 5. **McAfee ePolicy Orchestrator-Server** auswählen und anschließend auf **Bearbeiten** klicken.
- 6. Einen Adresstyp auswählen. Die richtig formatierte Adresse bzw. den Hostnamen des Servers eingeben. Bei Bedarf die Standardanschlussnummer ändern.
- 7. Unter "Benutzername" den Namen eingeben, unter dem vom Drucker auf den McAfee ePO-Server zugegriffen wird.
- 8. Das Kennwort eingeben und durch erneute Eingabe bestätigen.
- 9. Auf "**Speichern**" klicken.
- 10. Zum weiteren Konfigurieren der Sicherheitswarnungen mit [Festlegen](#page-17-0) von Druckern als [übergeordnete](#page-17-0) Knoten fortfahren.

#### <span id="page-17-0"></span>Festlegen von Druckern als übergeordnete Knoten

Die Xerox® Erweiterung für McAfee ePO nutzt bis zu drei Xerox® Drucker als übergeordnete Knoten für die Kommunikation mit den anderen überwachten Xerox® Druckern. Xerox empfiehlt, mehrere Xerox® Drucker als übergeordnete Knoten festzulegen. Wenn ein übergeordneter Knoten ausgefallen oder offline ist, kann McAfee ePO mit anderen Druckern über die verbleibenden übergeordneten Knoten kommunizieren. Durch Hinzufügen der entsprechenden Einträge auf dem DNS-Server kann ein Drucker als übergeordneter Knoten festgelegt werden.

#### **Hinweis:**

- Die Xerox® Drucker und der McAfee ePO-Server müssen den gleichen DNS-Server verwenden.
- Die folgenden Schritte müssen auf dem DNS-Server und nicht auf dem McAfee ePO-Server ausgeführt werden.

Zum Hinzufügen eines DNS-Eintrags einen der folgenden Schritte ausführen:

#### <span id="page-17-1"></span>Hinzufügen von DNS-Einträgen zu einer oder mehreren vorhandenen Domänen

Verfügt das Netzwerk über eine kleine Anzahl Domänen, den Domänen nach diesem Verfahren DNS-Einträge hinzufügen.

- 1. Auf dem DNS-Server die Domäne aller Drucker ermitteln, die als übergeordnete Knoten festgelegt werden sollen.
- 2. Für jede Domäne Einträge für die übergeordneten Knoten hinzufügen und diese benennen:
	- XeroxDiscoverySuperNode1
	- XeroxDiscoverySuperNode2
	- XeroxDiscoverySuperNode3

**Hinweis:** Bei den Einträgen für alle übergeordneten Knoten muss keine Groß-/ Kleinschreibung beachtet werden.

- 3. Verwendet das Netzwerk mehrere DNS-Server, den vorigen Schritt für alle anderen DNS-Server wiederholen.
- 4. Zum weiteren Konfigurieren der Sicherheitswarnungen mit [Sicherstellen,](#page-19-0) dass das Gerät in McAfee ePO [verwaltet](#page-19-0) wird fortfahren.

#### <span id="page-17-2"></span>Hinzufügen von DNS-Einträgen zu einer neuen Domäne

Verfügt das Netzwerk über zahlreiche Domänen, einer Domäne nach diesem Verfahren DNS-Einträge hinzufügen.

1. Auf dem DNS-Server eine Domäne mit dem Namen **Xerox.local** erstellen. Die Xerox-Erweiterung für McAfee ePO sucht nach einer Domäne mit diesem Namen.

- 2. Für Xerox.local Einträge für jeden übergeordneten Knoten hinzufügen und diese benennen:
	- XeroxDiscoverySuperNode1
	- XeroxDiscoverySuperNode2
	- XeroxDiscoverySuperNode3
- 3. Zum weiteren Konfigurieren der Sicherheitswarnungen mit [Sicherstellen,](#page-19-0) dass das Gerät in McAfee ePO [verwaltet](#page-19-0) wird fortfahren.

#### <span id="page-19-0"></span>Sicherstellen, dass das Gerät in McAfee ePO verwaltet wird

- 1. In McAfee ePO auf **Systemstruktur** klicken.
- 2. Auf **Verloren/Gefunden** klicken.
- 3. Unter "Voreinstellung" die Option **Diese Gruppe und alle Untergruppen** auswählen.
- 4. Sicherstellen, dass das Xerox-Gerät in der Liste angezeigt wird.
- 5. Sicherstellen, dass das Xerox-Gerät unter "Verwaltungsstatus" als "Verwaltet" aufgeführt ist.
- 6. Im Fenster "McAfee ePO" unter "Menü" die Option **Third Party** (Drittanbieter) auswählen. Anschließend auf die **Xerox-Multifunktionsdrucker**-Erweiterung klicken.
- 7. Für den leichteren McAfee ePO-Zugriff kann das Symbol für die **Xerox-Multifunktionsdrucker**-Erweiterung auf die oberste Leiste gezogen werden.
- 8. Zum weiteren Konfigurieren der Sicherheitswarnungen mit [Konfigurieren](#page-21-0) des McAfee ePO-[Proxys](#page-21-0) fortfahren.

# <span id="page-20-0"></span>3 Konfigurieren des McAfee ePO-Proxys

Inhalt dieses Kapitels:

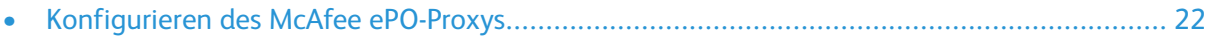

#### <span id="page-21-0"></span>Konfigurieren des McAfee ePO-Proxys

Falls ein Proxy verwendet wird, so muss dieser für McAfee ePO konfiguriert werden.

- 1. In McAfee ePO unter "Menü" die Option **Konfiguration** auswählen.
- 2. **Servereinstellungen** auswählen.
- 3. **Proxyeinstellungen** auswählen.
- 4. Unten rechts auf **Edit** (Bearbeiten) klicken.
- 5. Unter "Typ" die Option **Proxyeinstellungen manuell konfigurieren** auswählen.
- 6. Unter "Proxyservereinstellungen" die sitespezifischen Einstellungen manuell konfigurieren.
- 7. Auf "Speichern" klicken.
- 8. ePO-Server neu starten.

**Hinweis:** Wenn dieses Verfahren nicht ausgeführt wurde, wird beim Öffnen der Xerox-Multifunktionsdrucker-Erweiterung die Meldung **Error-2** angezeigt.

# $\angle$

## <span id="page-22-0"></span>Entfernen und Neuinstallation der McAfee ePO-Erweiterungen

Inhalt dieses Kapitels:

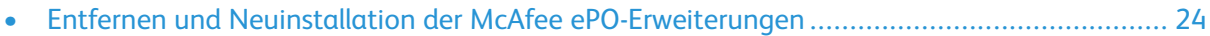

#### <span id="page-23-0"></span>Entfernen und Neuinstallation der McAfee ePO-Erweiterungen

Wenn bei der Installation gemeldet wird, dass die Solidcore-Erweiterung bereits installiert ist, die vorhandene Solidcore-Erweiterung entfernen. Wenn die Installation abgeschlossen ist, die von Xerox bereitgestellte Software erneut installieren und die Solidcore-Erweiterung aktualisieren. Die Ausführung dieser beiden Schritte ist notwendig, damit die Software später auf eine neuere Version aktualisiert werden kann.

- 1. Aktuelle Software entfernen.
- 2. Die von Xerox bereitgestellte Software installieren.
- 3. Die Schritte zum Einrichten der installierten Software ausführen.
- 4. Falls verfügbar, das Upgrade auf eine aktuellere Version ausführen.

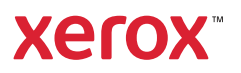